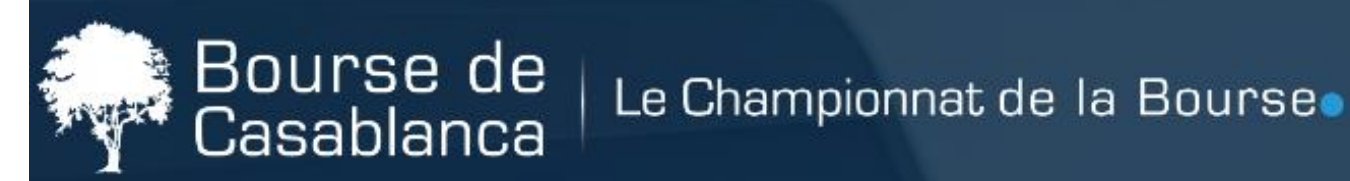

# **SOMMAIRE**

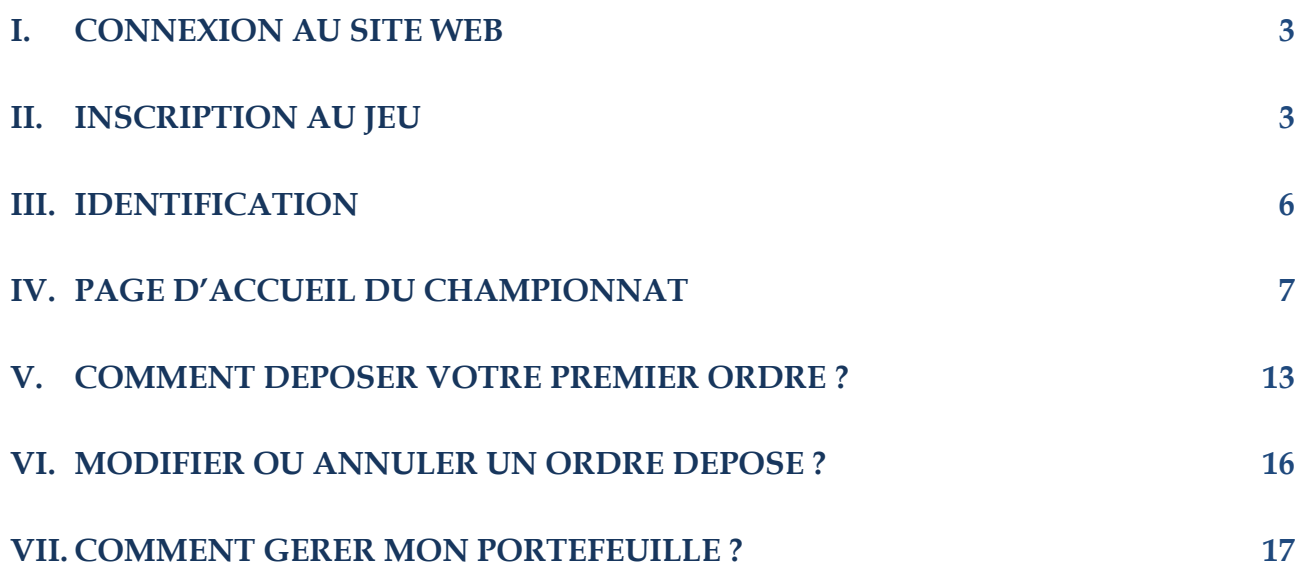

Ce manuel d'utilisation sera votre feuille de route pour comprendre notre jeu boursier **«** *Le Championnat de la Bourse* **»** En vous expliquant l'ensemble de ses fonctionnalités.

## **I. Connexion au site web**

Pour vous connecter au site web du Championnat de la Bourse rendez-vous sur la page suivante: [https://www.championnat-bourse.ma](https://www.championnat-bourse.ma/). Une page s'ouvrira qui ressemble à l'aperçu à droite.

## **II. Inscription au jeu**

Afin de vous s'inscrire, allez dans le menu en haut de l'écran qui contient plusieurs rubriques Lorsque vous cliquez sur le lien **INSCRIPTION**, (étape 1), un menu principal avec les divers paramètres s'affiche. Si vous êtes intéressés par le jeu, il suffit de remplir le formulaire (étape 2), puis cliquez sur le bouton valider.

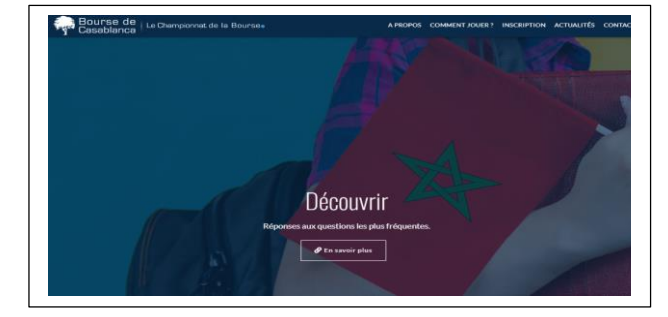

(Les champs marqués avec \* sont obligatoires)

#### **Etape 1 :**

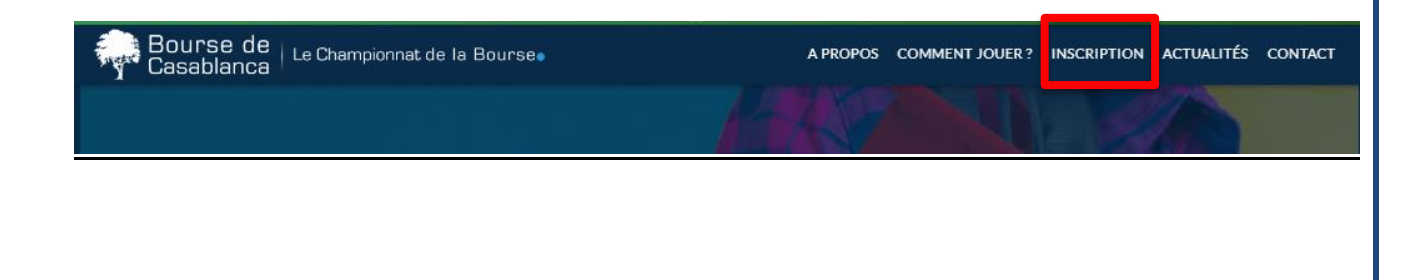

#### Etape 2 :

# Inscription

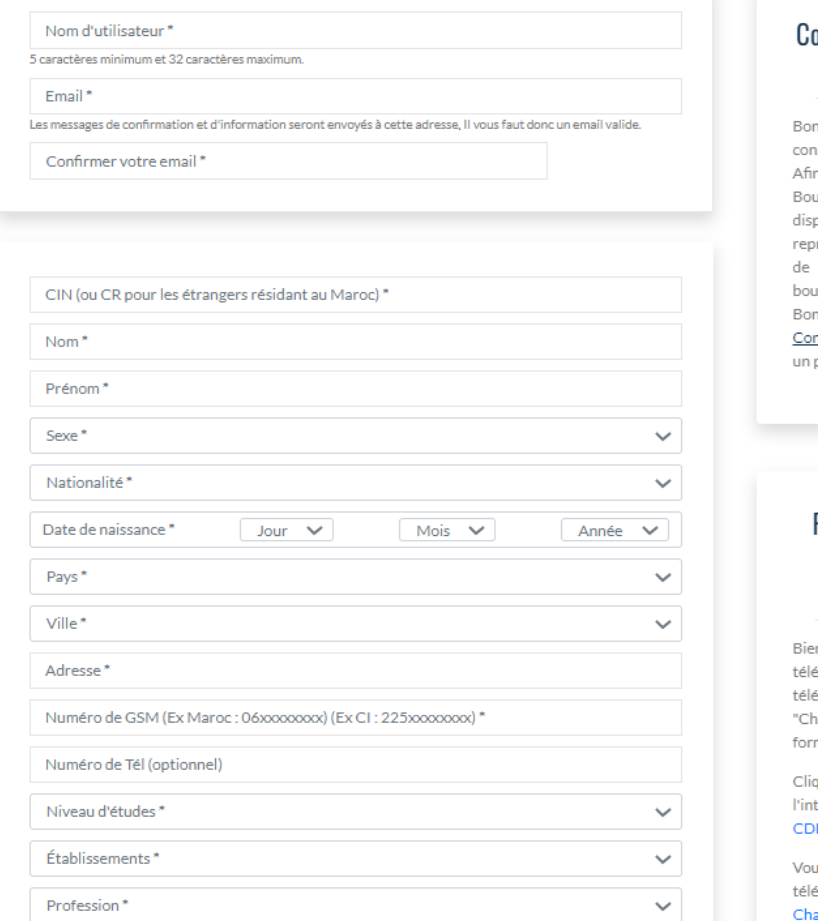

#### onseil et initiation à la bourse

njour et bienvenue dans la partie nseil et initiation à la Bourse. n de vous aider à débuter en urse, nous mettons à votre position des fiches thématiques renant les principales notions base qui régissent le marché ursier marocain. nne initiation et surtout bon jeu

ntactez-nous), nous nous ferons plaisir de vous répondre.

#### Réglement du jeu du Championnat de la Bourse

envenue à la section<br>échargements. Vous pouvez écharger le règlement du Jeu des hampionnat de la Bourse" en mat Adobe PDF.

quez ici pour télécharger tégralité des Règl<mark>es du Jeu du</mark> 0B , en un seul fichier PDF.

us pouvez également écharger le manuel utilisateur du ampionnat de la Bourse.

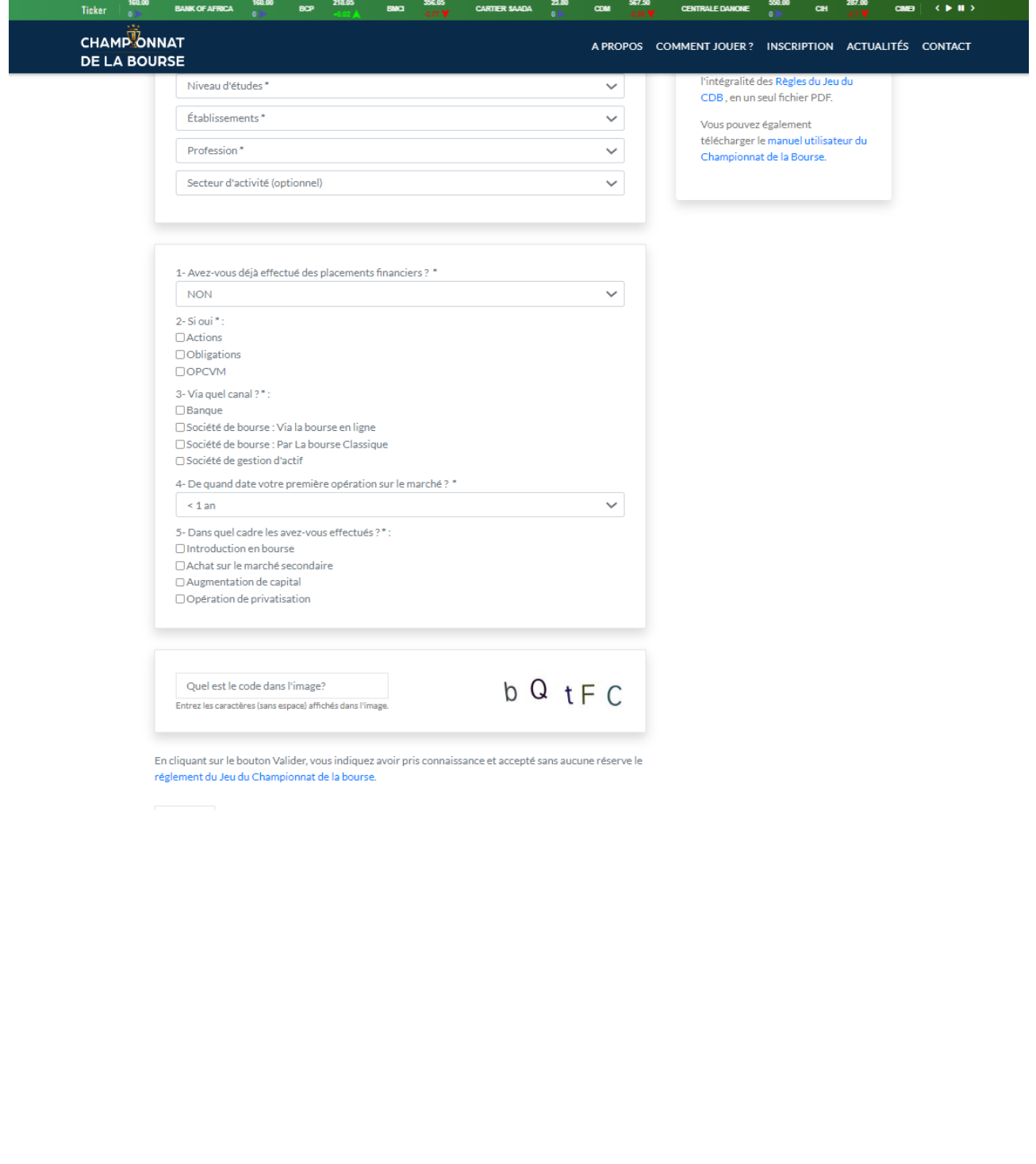

# **III. Identification**

Une fois inscrit, le nom d'utilisateur et le mot de passe vous seront transmis dans votre boite mail, ainsi que les instructions comment vous connecter. Ensuite, pour accéder au site du jeu, il suffit de s'identifier à partir du Bloc d'identification 'ESPACE MEMBRE' (étape 1). Ainsi, le site vous demande de saisir votre nom d'utilisateur et votre mot de passe (étape 2), puis vous cliquez sur le bouton **« Se connecter »**.

#### **Etape 1**

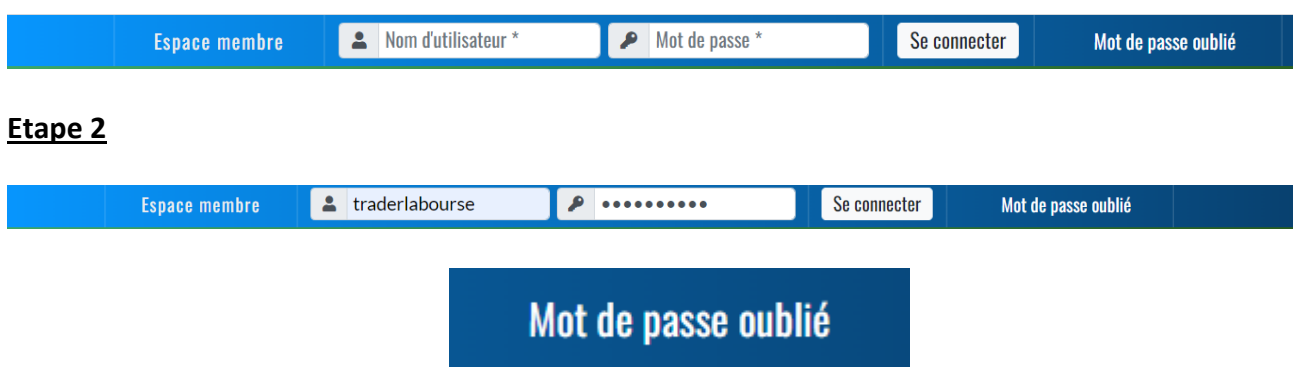

- Le lien **INSCRIPTION** permet d'aller à la page d'inscription du jeu des champions de la Bourse.
- Le lien **MOT DE PASSE PERDU ?** Permet d'aller à la page de récupération du mot de passe si vous l'avez oublié ou perdu.

## **IV. Page d'accueil du championnat de la Bourse**

Après une connexion réussie, une nouvelle page va s'ouvrir, comme suit :

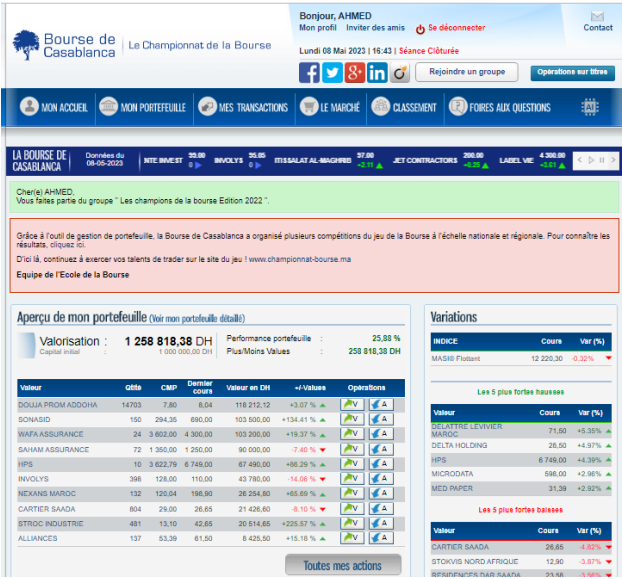

#### **1. Adhérer au groupe : « Tournoi Inter Ecoles et Université - Edition 2023 »**

Pour faire partie du groupe « **Tournoi Inter Ecoles et Université - Edition 2023** », il suffit d'accéder à son compte puis cliquer sur le menu **« Rejoindre un groupe -> Adhérer à un groupe » et renseigner le code du groupe**, que vous avez reçu préalablement, dans la zone correspondante et cliquez ensuite sur le bouton « Enregistrer » (voir image)

**Remarque importante :** Dès adhésion au groupe, votre compte est remis à zéro, la veille du démarrage du tournoi.

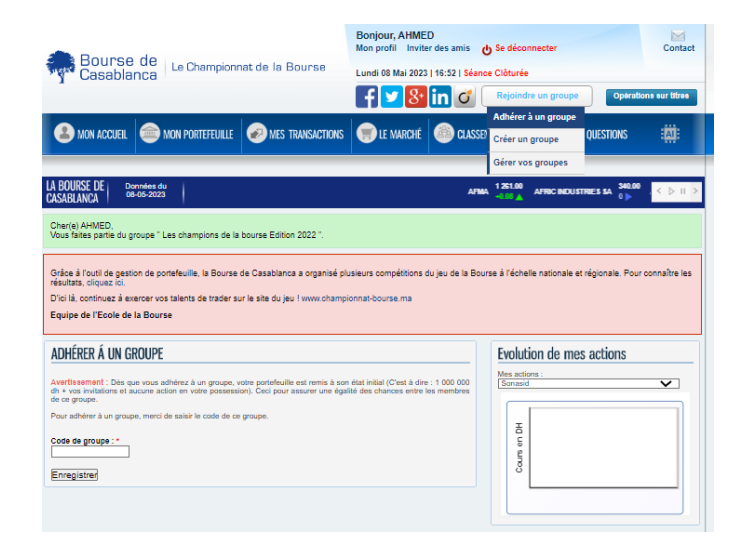

#### **A retenir :**

Pour intégrer le groupe **« Tournoi Inter Ecoles et Université - Edition 2023 »,** il suffit d'accéder à son compte puis cliquer sur le menu **« Rejoindre un groupe -> Adhérer à un groupe » et renseigner le code du groupe** 

## **1 - Le bloc utilisateur :**

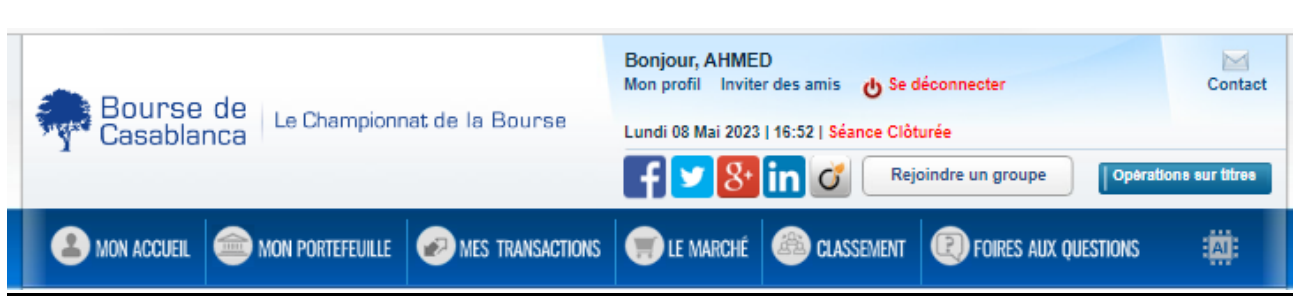

#### **Ce bloc affiche :**

- Salutations du joueur avec rappel de son nom d'utilisateur.
- Un lien modifier **« MON PROFIL »** : ce lien permet au joueur de changer son mot de passe.
- **« SE DECONNECTER »** : permet de se déconnecter et fermer la session du joueur
- Un lien **« INVITER DES AMIS »** permet d'aller à la page d'invitation des amis. Veuillez se référer à la foire aux questions disponible à l'adresse : [https://www.championnat](https://www.championnat-bourse.ma/faq)[bourse.ma/faq](https://www.championnat-bourse.ma/faq)
- La date du jour et l'heure du système.
- L'état de la séance du marché : **ouverte** ou **clôturée**
- Les boutons de partage sur les réseaux sociaux.

## **2 - Le menu :**

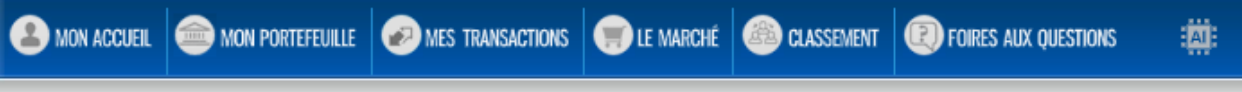

- **Mon accueil** : affiche la page d'accueil du concours
- **Mon portefeuille** : affiche une page listant toutes les actions en possession du joueur<br>MON PORTEFEUILLE

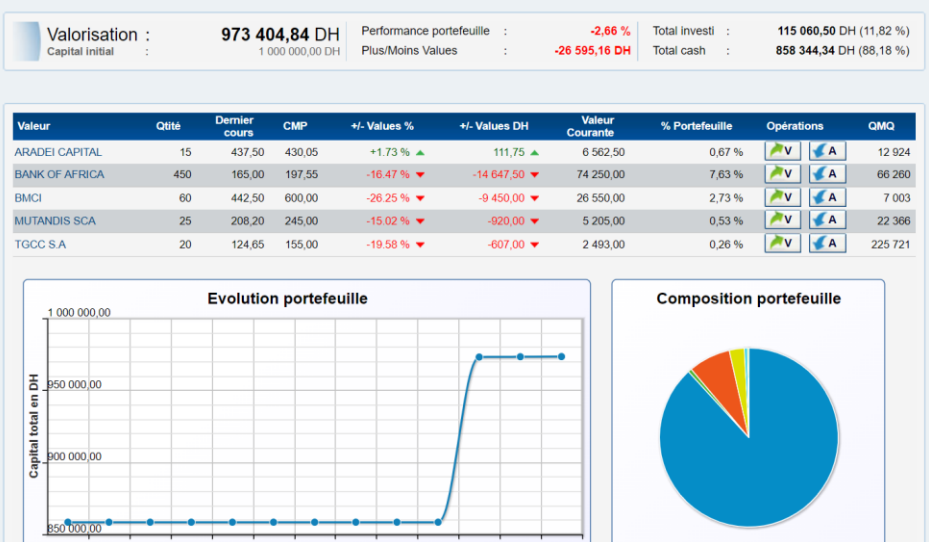

\*

 **Mes transactions** : permet d'accéder à une page listant les ordres en cours de traitement et l'historique des ordres déposés par le joueur

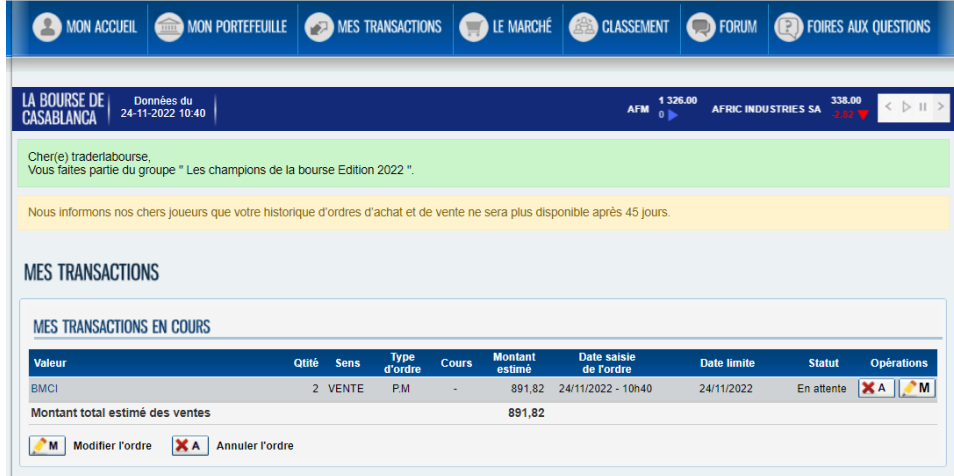

**Le marché** : affiche la page du marché en temps réel

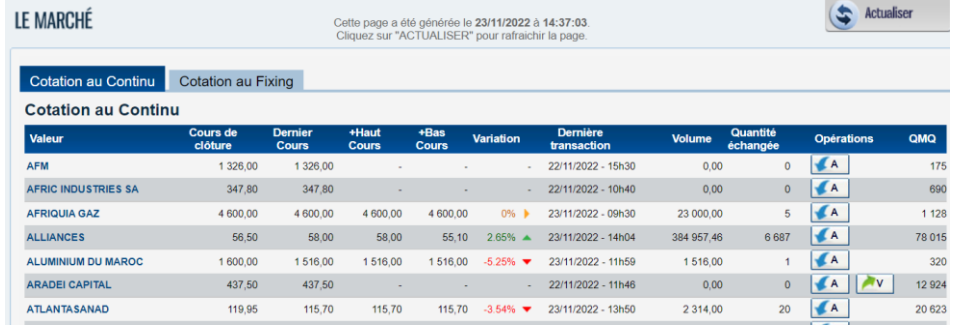

**Classement** : page affichant les classements des joueurs<br>[*M* BQURSEDE<sub>]</sub>

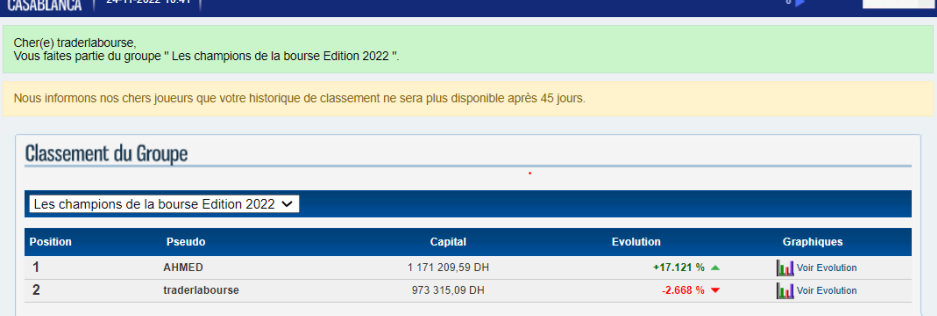

 $1326.00$ 

 **Intelligence artificielle** : Rubrique contenant « la stratégie Tarding et Analyse & Conseils »

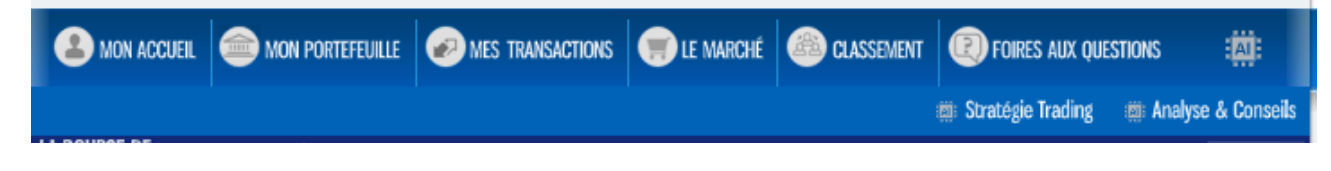

#### **Stratégie de trading AI:**

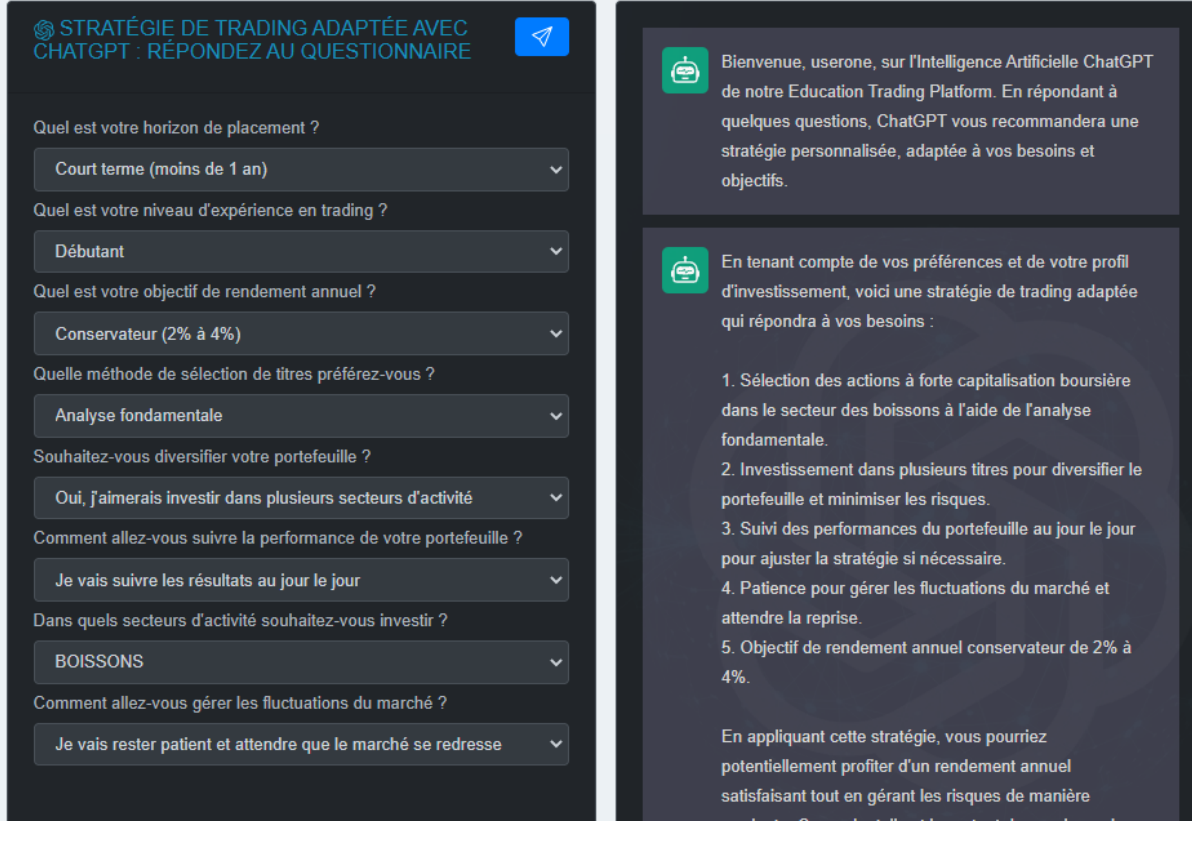

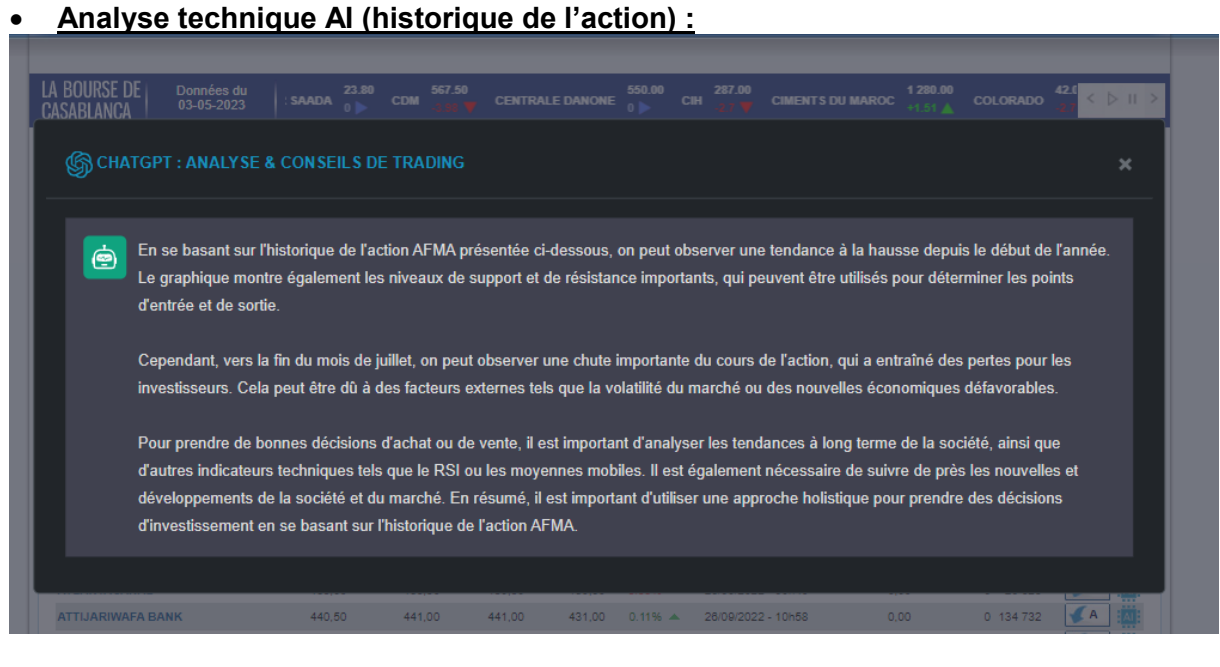

10

#### Quota d'utilisation :

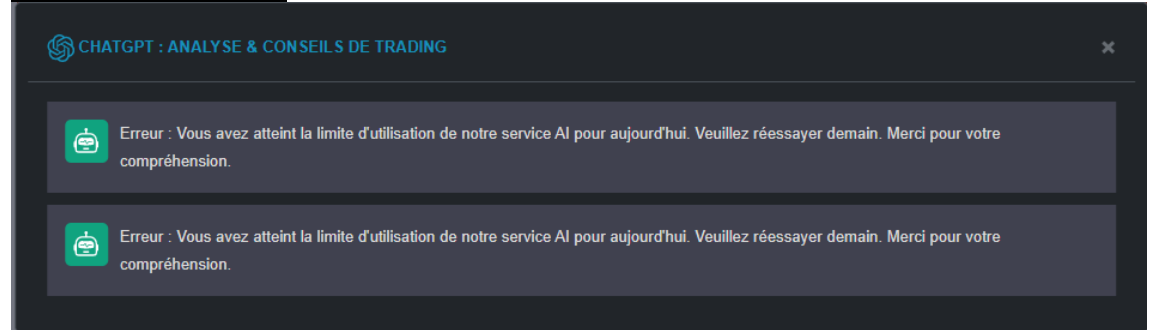

#### Foires aux questions : vous trouverez les réponses aux questions les plus fréquentes.  $\bullet$

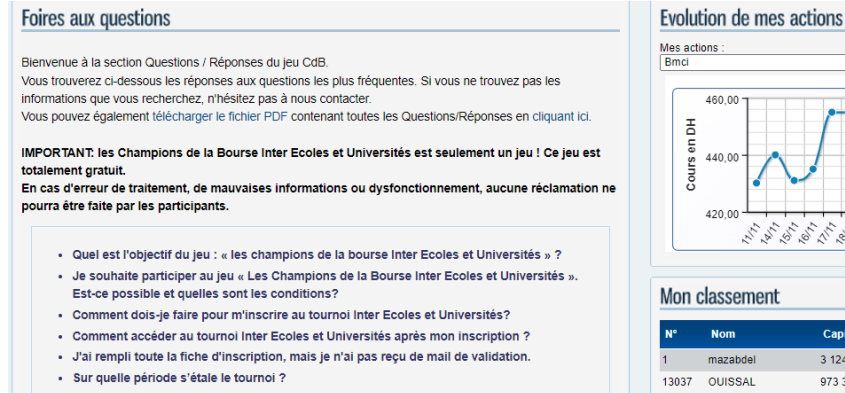

- « Inviter un ami » : comment ça marche ?
- · Vous avez invité des amis, mais vous n'avez pas reçu la mise additionnelle?
- · Vous ne réussissez pas à vous connecter. Quelle est la raison?
- · Je n'arrive pas à ouvrir le fichier téléchargé, (règlement dujeu) que dois-je faire ?
- Quels sont les instruments financiers ouverts à la négociation?
- . Quelles sont les principales contraintes d'investissement de mon portefeuille?
- · Disponibilité du cash lors de l'exécution des ordres d'achat
- · Quelle est la différence entre l'ordre à prix limité et l'ordre au prix du marché ? · Lorsque je fais une opération d'achat/vente de titres, que se passe-t-il sur mon portefeuille ?
- · Quelles sont les commissions prélevées lors d'une transaction ?
- Qu'est-ce qu'un pas de cotation !!! + Je n'ai pas bien compris la limite de variation d'un cours qui est fixée à plus ou moins 6%
- par rapport au cours de référence de la séance (cours de clôture de la veille).

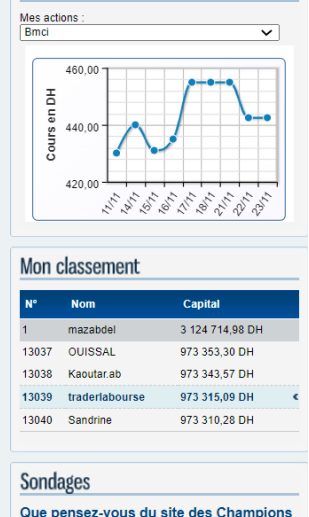

Que pensez-vous du site des Champions<br>de la Bourse ?

 $\bigcirc$  Très bon  $\bigcirc$  Bon  $\bigcirc$  A améliore Voter

## **3 – Le bloc aperçu de mon portefeuille :**

Ce bloc affiche un aperçu de votre portefeuille, une partie des valeurs que vous possédez, la valeur de votre portefeuille, un graphique d'évolution…etc.

Aperçu de mon portefeuille (Voir mon portefeuille détaillé)

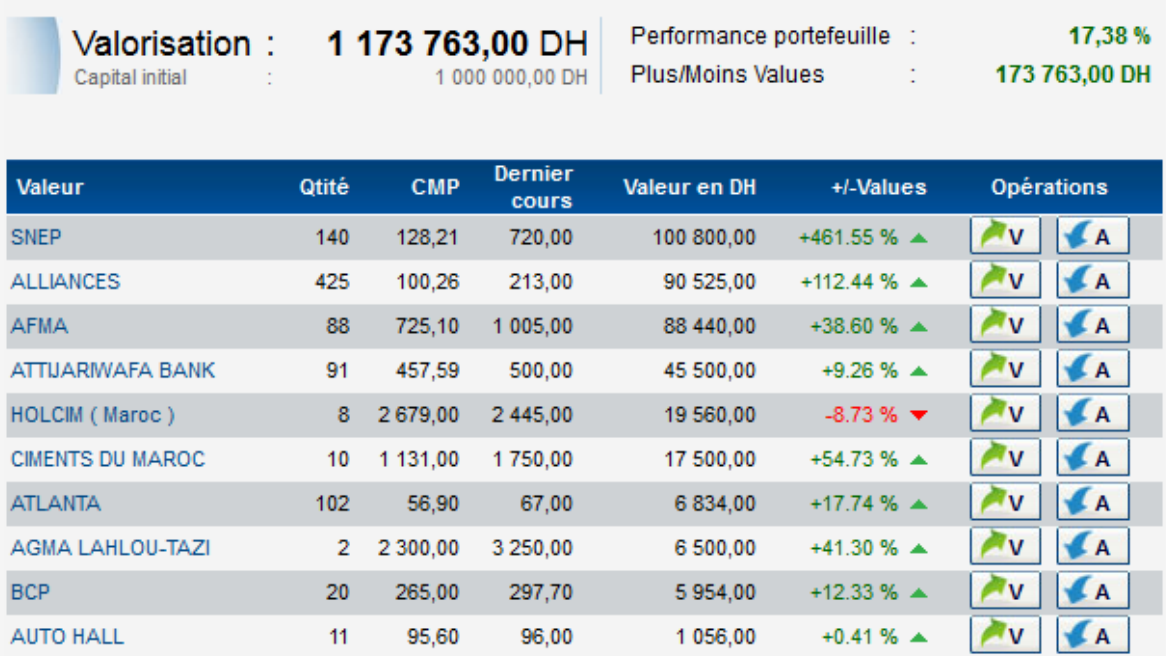

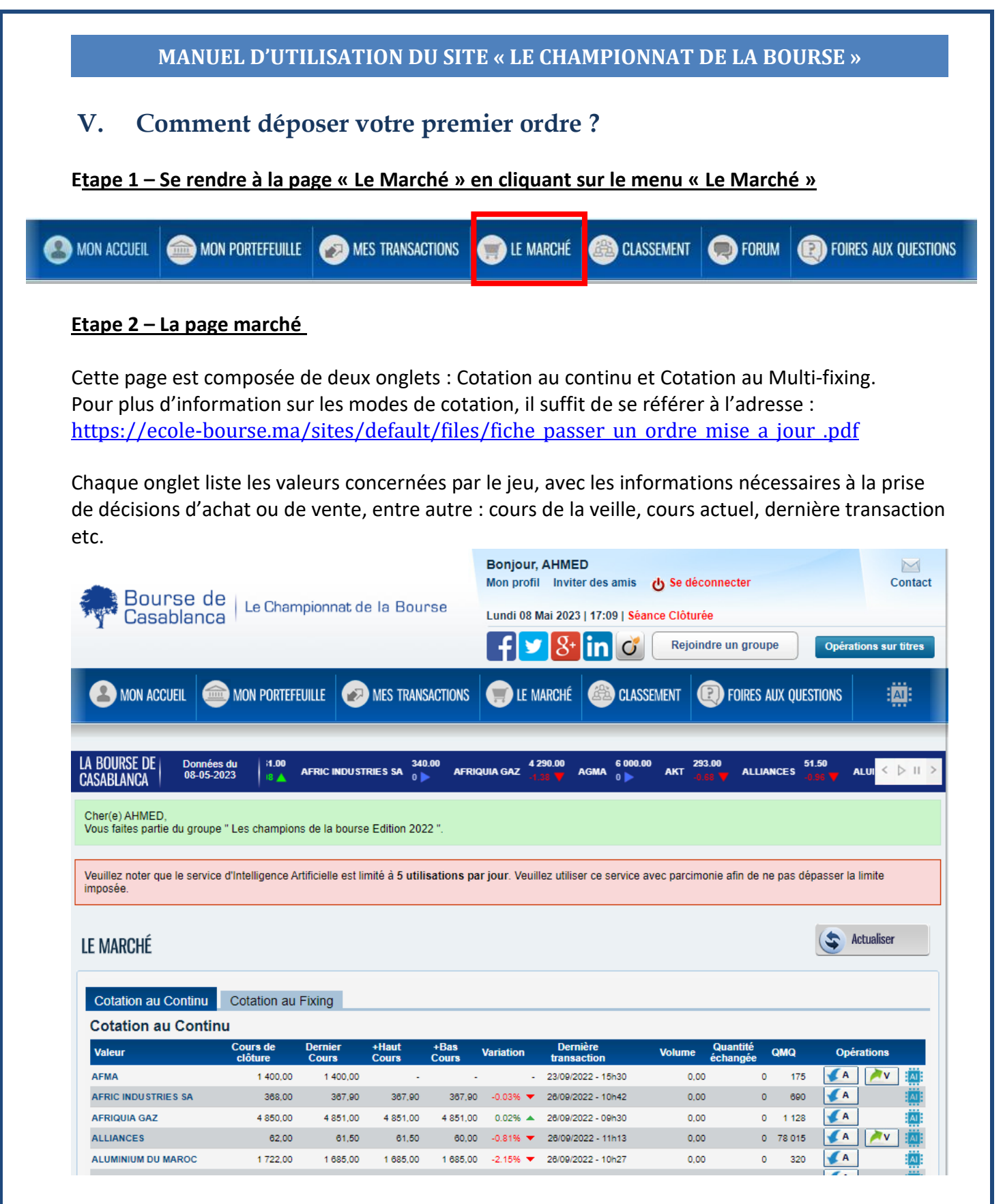

Vous pouvez actualiser la page en cliquant sur le bouton « **Actualiser** » à droite de la page ou rafraichir la page avec le menu **« Actualiser »** de votre navigateur.

#### **Etape 3 – Votre premier ordre d'achat**

Pour passer un ordre d'achat, sur une valeur il suffit de cliquer sur le bouton « A » ('A' pour Achat) ce qui ouvrira la page de dépôt d'ordre d'achat.

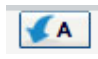

#### **Etape 4 – Passer un ordre d'achat**

La recevabilité d'un ordre n'est valable que s'il comporte toutes **les mentions nécessaires** :

- le sens de l'opération (achat ou vente),
- le nom de la valeur,
- le type d'ordre (prix du marché, prix limité)
- la quantité de titres concernés (dans la limite fixée par le jeu)
- la durée de validité.

Ainsi, il suffit de remplir le formulaire, puis cliquez sur le bouton **« Valider votre ordre »**. Vous pouvez consulter les règles et les contraintes de la passation d'ordre à partir du règlement du jeu et foires aux questions, disponibles aux adresses suivantes : <https://www.championnat-bourse.ma/faq>

<https://www.championnat-bourse.ma/reglement>

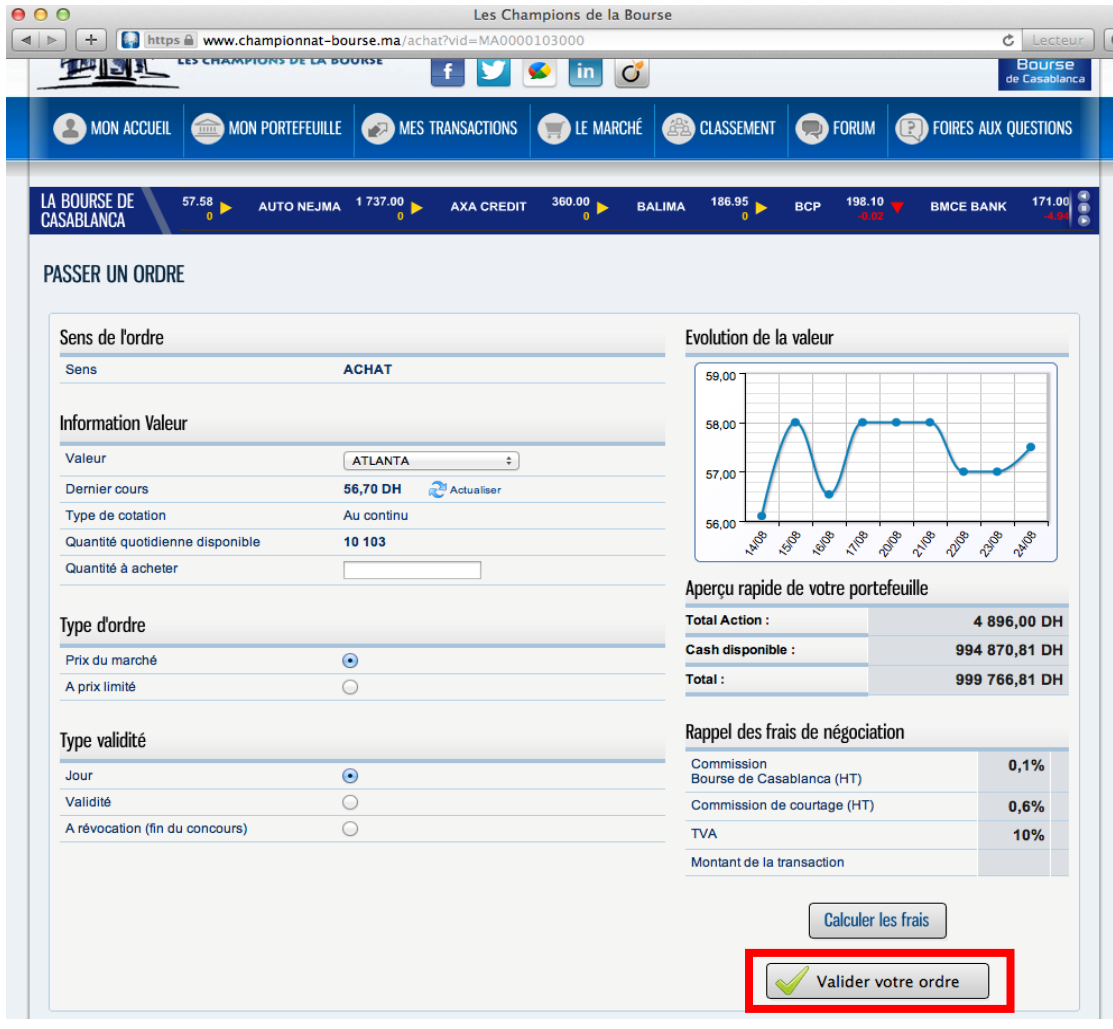

## **Etape 5 – Confirmation**

Une fois que vous aurez validé l'ordre une page de confirmation s'affichera comme ceci :

## **Pour information : Cette page disparaît automatiquement au bout de 20 secondes !**

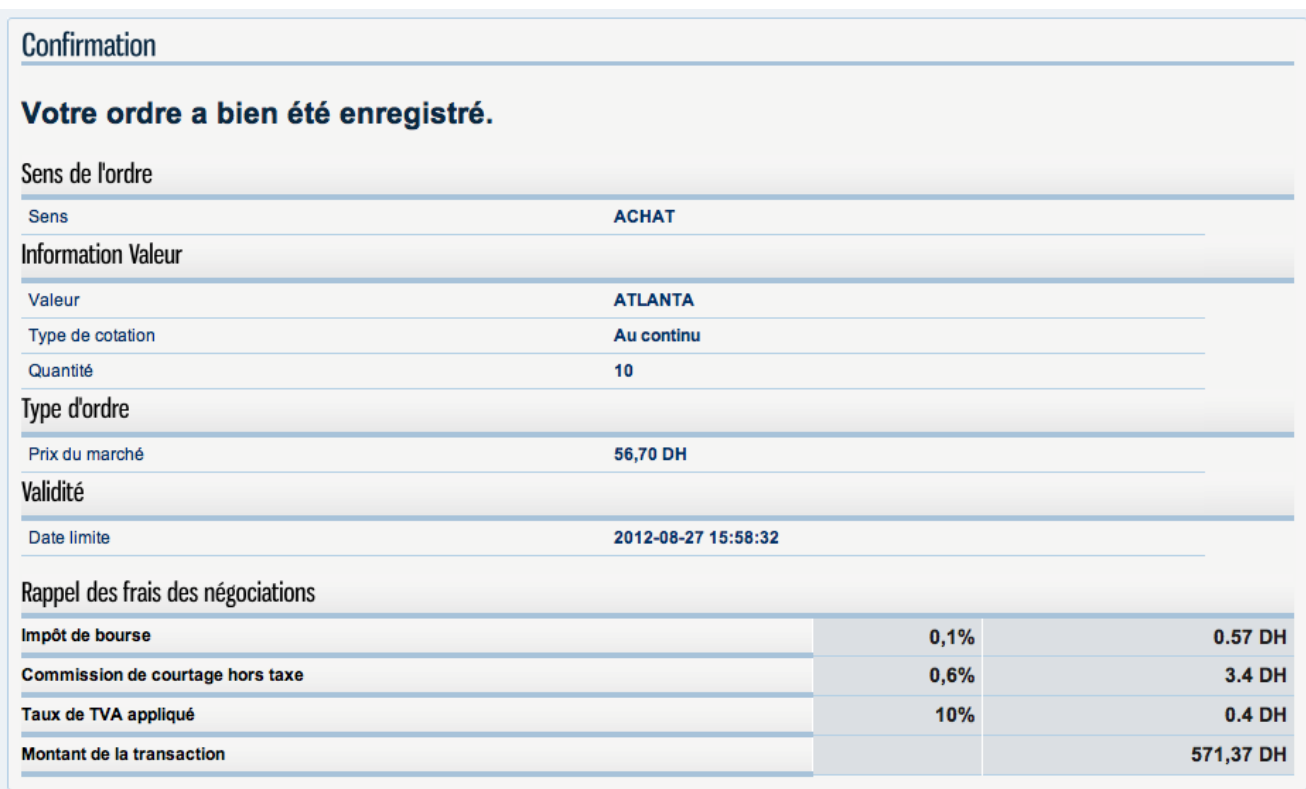

#### **MANUEL D'UTILISATION DU SITE « LE CHAMPIONNAT DE LA BOURSE » VI. Modifier ou annuler un ordre déposé ?** Afin de modifier ou d'annuler votre ordre, suivez les étapes suivantes : **Etape 1 – Cliquer sur le menu « Mes Transactions »**  MON ACCUEIL 6 **MON PORTEFEUILLE** MES TRANSACTIONS LE MARCHÉ **CLASSEMENT O**FORUM **D** FOIRES AUX QUESTIONS La page « mes transactions » ressemble à ceci : **MON ACCUEIL** MON PORTEFEUILLE **3** MES TRANSACTIONS **1 LE MARCHÉ CLASSEMENT O**FORUM **CED** FOIRES AUX QUESTIONS LA BOURSE DE<br>CASABLANCA **BMCE BANK** 171.00 890.00 1399.00 **BRASSERIES DU MARO MES TRANSACTIONS MES TRANSACTIONS EN COURS** Valeur **ATLANTA** 10 ACHAT 571.37 27/08/2012 - 15h5/ Montant total estimé des achats 571.37 M Modifier l'ordre XA Annuler l'ordre HISTORIQUE DE MES ORDRES Achat Vente Rejets Annulation Régulation Parvaleur Mon accueil Mon portefeuille

#### richt Bourse de Casablanca 2011

## **Etape 2 – Modifier / Annuler un Ordre :**

Pour annuler un ordre il suffit de cliquer sur le bouton « Annuler » **XA** et un message vous demandera de confirmer cette action (irréversible) d'annulation d'ordre.

Pour modifier un ordre, cliquez sur le bouton « Modifier » **Manual**, une page similaire à la page de dépôt d'ordre va s'ouvrir. Vous pourrez ensuite modifier votre ordre.

## **Etape 3 – Historique de mes transactions :**

L'historique de mes transactions est composé de 5 onglets, ainsi vous pouvez consulter:

- L'historique des achats ;
- L'historique des ventes ;
- L'historique des ordres annulés ;
- L'historique des ordres rejetés ;
- L'historique des ordres de régularisation ;
- L'historique des transactions par valeur ;

## **VII. Comment gérer mon portefeuille ?**

## **Etape 1 – Rendez-vous sur la page « Mon portefeuille » en cliquant sur le menu « MON PORETEFEUILLE ».**

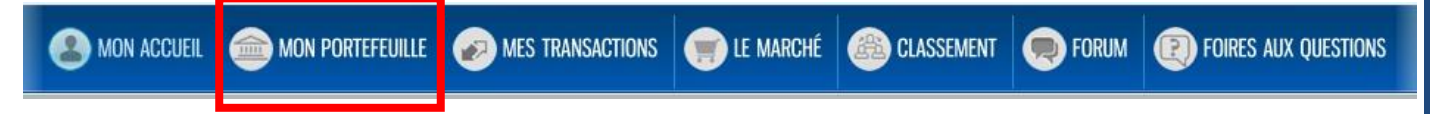

#### **Etape 2 – La page « Mon portefeuille ».**

Cette page vous permet de consulter les valeurs en votre possession et les indicateurs de performance de votre portefeuille. Vous avez la possibilité de passer un ordre d'achat / vente en

#### **Opérations AV GA** cliquant sur les boutonsValeur % Portefeuille Opérations QMQ Valeur Qtité **CMP**  $+/-$  Values % +/- Values DH Courante **AFMA** 88 1 005,00 725,10  $+38.60%$ 24 631,23  $\triangle$ 88 440,00 7,54 % V A 86 AGMA LAHLOU-TAZI  $\overline{2}$ +41.30 % ▲ **Av GA** 3 250.00 2 300.00  $1900.00 -$ 6 500.00 0.55%  $16$ V A **ALLIANCES** 425 213.00 100.26  $+11244%$ 47 913 22  $\triangle$ 90 525.00 7,72% 28 170 **ATLANTA** 102 67,00 56,90 +17.74 %  $\triangle$ 1 0 29, 87  $\triangle$ 6 834,00  $0,58%$  $N$ 21899  $\frac{1}{26}$ **NV LA** 53 220 ATTIJARIWAFA BANK 91 500.00 457.59  $+9.26%$   $\triangle$  $3859.00 \triangle$ 45 500.00  $3,8$ AUTO HALL  $0,0$  $\frac{9}{6}$ **NV LA** 322 11 96,00 95,60  $+0.41 \%$   $\triangle$ 4,40  $\triangle$  $1056,00$ **BCP** 20 297,70 265,00 +12.33 %  $\triangle$  $654,00$   $\triangle$ 5954,00 % **NV LA** 27 184  $0,5$ **CIMENTS DU MAROC**  $10$ 1750,00 1 131,00  $+54.73%$   $\triangle$ 6 190,00  $\triangle$ 17 500,00  $1,49.%$  $3 - 175$ V A COLORADO  $\overline{1}$ 87.90 53.91  $+63.04%$   $\triangle$ 33.99 A 87.90 0.01% 3.613 V A **DOUJA PROM ADDOHA** 13 35,70 36,84  $-3.09%$   $\rightarrow$  $-14.82$   $\bullet$ 464,10 0,04 % 317 387 HOLCIM (Maroc)  $\overline{\mathbf{8}}$ 2 445,00 2 679,00  $-8.73%$  $-1872,00$   $\bullet$ 19 560.00 1,67% V A 2014 **NV LA** SNEP 711,00 128.21  $+454.54%$  $81590.00 \triangle$ 99 540.00 8.49% 4511 140

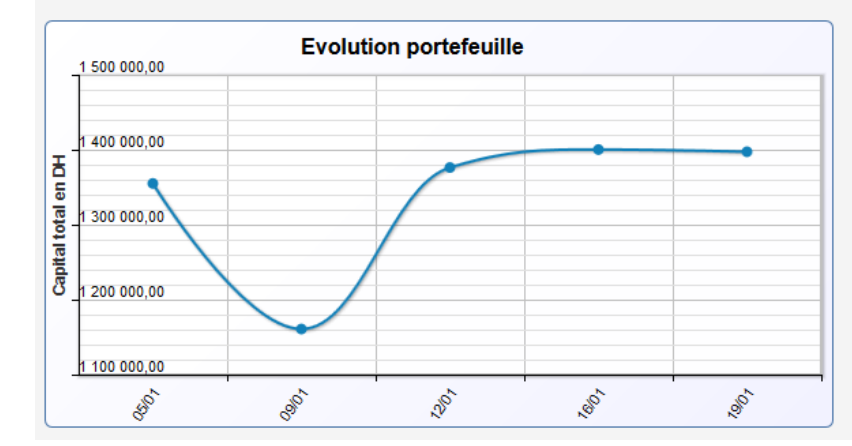

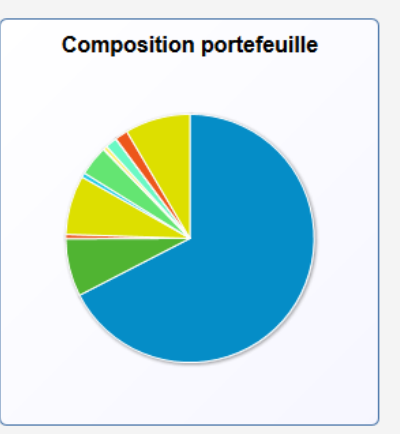